# **How to connect to a GIS Server**

- 1. Click the Add Data button  $\bullet$
- 2. Click the Look in drop-down arrow and navigate to the GIS Servers folder.
- 3. Double-click GIS Servers. This will give you a list of servers you have previously used.
- 4. Scroll the list until you see the WMS server you want to use.
- 5. Double-click the WMS server you want to access.

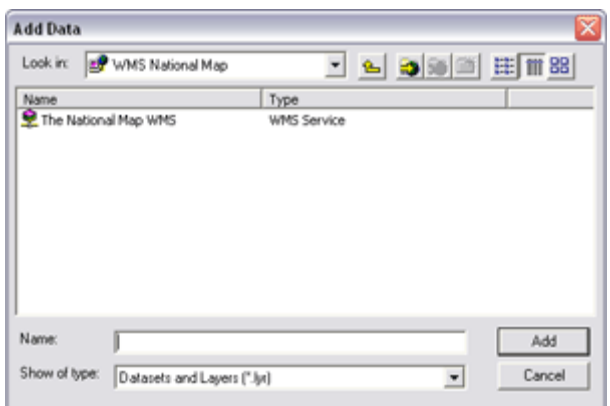

If you don't see the server you want, double-click Add WMS Server. For more information on connecting to a WMS server (see Connecting to GIS servers).

- 6. Click the WMS service (not the WMS server).
- 7. Click Add.

# **Connecting to Server**

Connecting to an ArcIMS Server

- 1. In the ArcCatalog GIS Servers folder, double-click Add ArcIMS Server.
- 2. In the dialog box that appears, type in the URL of the Internet Server to which you want to connect.
- 3. If you only want to access particular services on this server, click Get List. A list of all services that are available on the server appears.
- 4. Check the services you want to be able to access from this server.
- 5. Click OK.

Connecting to an ArcGIS Server

- 1. Double-click the ArcGIS Servers folder in the Catalog tree and double-click Add ArcGIS Server.
- 2. Click Use GIS Service.
- 3. Click either Local or Internet, depending on the type of connection you want to make.
- 4. Type the name of the ArcGIS Server or URL of the ArcGIS Server to which you want to connect.
- 5. If required, type your user name and password for accessing the server, then uncheck Save Name/Password if you don't want this information saved with the connection.
- 6. Click Finsh.
- 7. If you want to rename the ArcGIS Server, right-click the ArcGIS Server name, click Rename, then enter a new name.

Connecting to a WMS Server

- 1. Double-click the ArcGIS Servers folder in the Catalog tree and double-click the Add WMS Server.
- 2. In the dialog box that appears, type the URL to the WMS service. This will create a connection to the server on which the service is running. The URL you specify for a WMS service needs to be the complete URL, not just the server domain as when you make a connection to an ArcIMS server. All WMS URLs end either with a ? or & character, and this character needs to be included in the URL. Here are two common formats for WMS URLs: http://www.example.com/maps/wms.cgi? http://www.example.com/servlet/com.esri.wms.Esrimap?ServiceName=Name& If you enter a URL without the required character at the end, ArcCatalog automatically adds it for you when you make the connection. 3. Double-click the server connection to see the WMS service it contains.
- When you look inside a WMS server in ArcCatalog, you'll only see one service. You don't see multiple services as you do with ArcIMS or ArcGIS servers. With OGC WMS, the server and the service are really the same thing, but separate server and service objects are provided to match how ArcCatalog handles other GIS servers.
- 4. Add the WMS service into ArcMap either by dragging and dropping from ArcCatalog or from the ArcMap Add Data dialog box.

# **Available Servers**

## **Metro GIS DataFinder**

Type: ArcIMS Server URL: http://www.datafinder.org Note: that if you select a feature service you can select an individual layer to add. An image service will include all the layers available in that service

### **MNDNR Data Deli**

Type: WMS Server URL: http://deli.dnr.state.mn.us/cgi-bin/wms?map=DELI\_WMS\_MAPFILE&

# **LMIC Aerial Photography**

Type: WMS Server URL: http://geoint.lmic.state.mn.us/cgi-bin/wms?

### **LMIC Quad Sheets**

Type: WMS Server URL: http://geoint.lmic.state.mn.us/cgi-bin/wmsz?

#### **NRCS (Natural Resources Conservation Service)**

Type: ArcGIS Server URL: http://gdwweb1.ftw.nrcs.usda.gov/arcgis/services

#### **USGS**

Type: ArcIMS Server URL: http://gisdata.usgs.gov

#### **The National Map**

Type: WMS Server URL: http://nmcatalog.usgs.gov/catalogwms/base?

#### **Geography Network Services (hosted by ESRI)**

Type: ArcIMS Server URL: http://www.geographynetwork.com

Search for other services: http://www.geographynetwork.com/ http://gos2.geodata.gov/wps/portal/gos